# 課題研究発表に向けた 収録マニュアル

端末:タブレット

OS:WINDOWS 10

**6/2** 制作

1

### 1. キャプチャソフトの初期設定

Windowsデスクトップ→歯車マーク

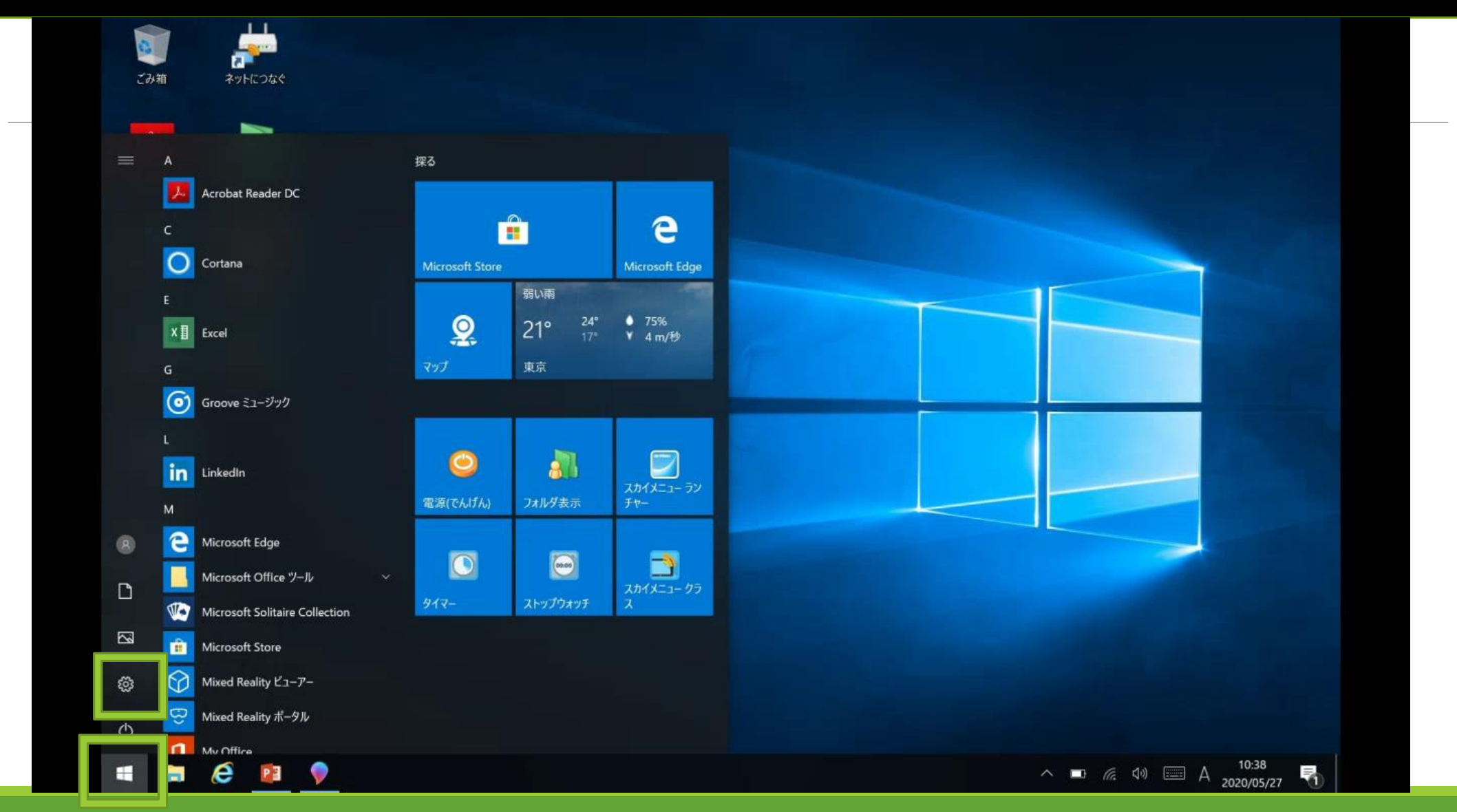

### Windowsの設定 → ゲーム

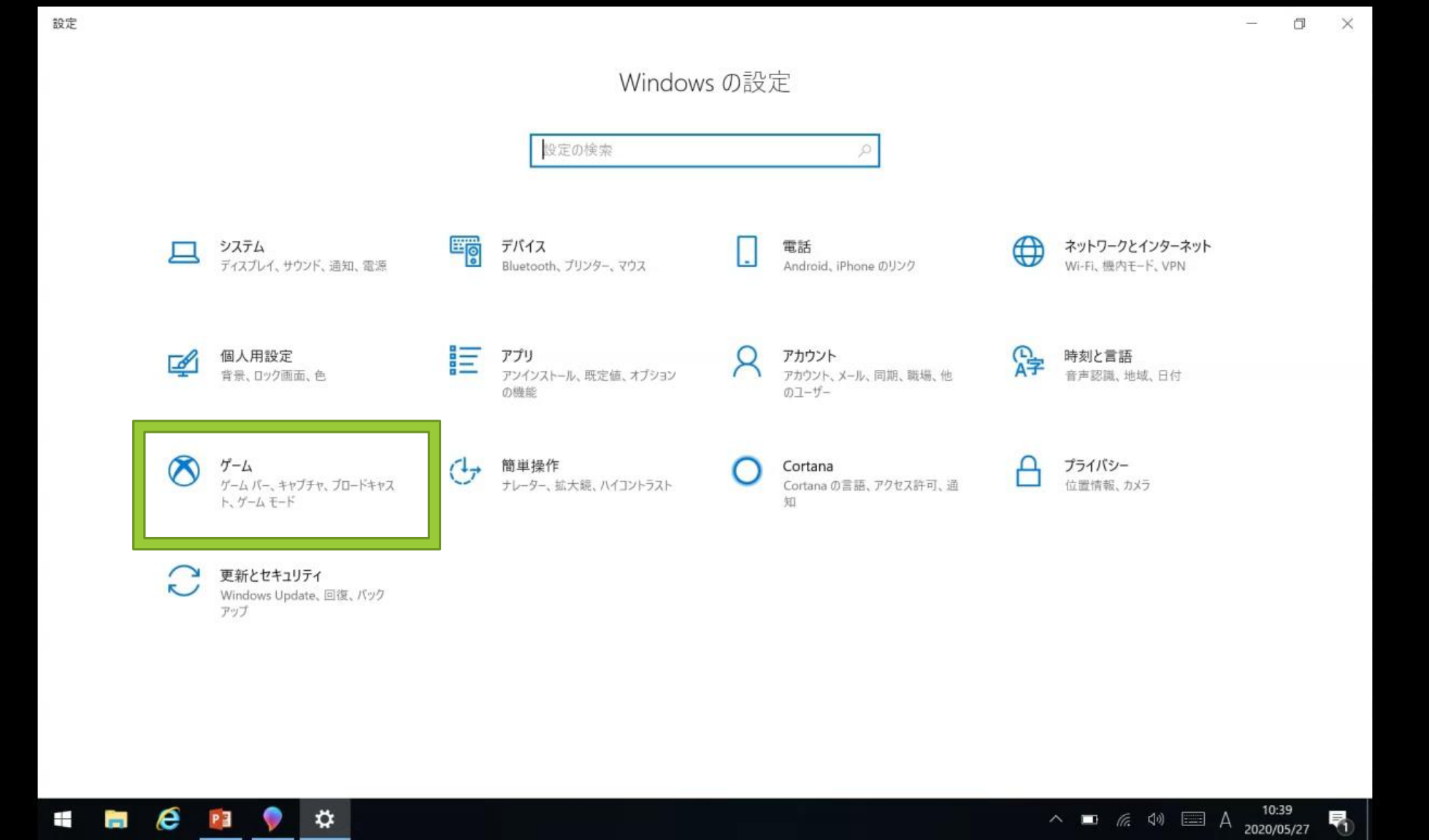

ゲームバー → 「ゲームバーを使って~~」をオン

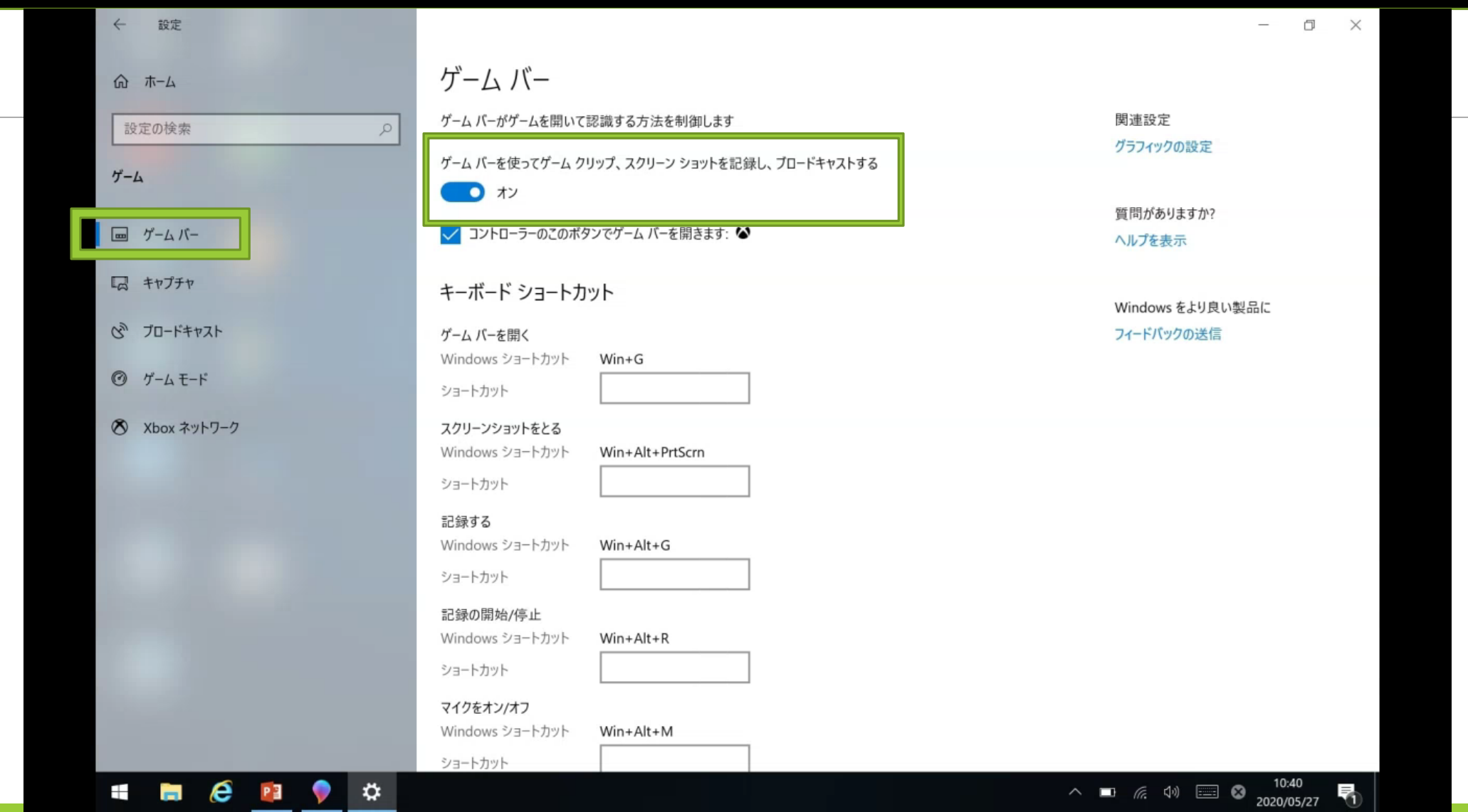

### キャプチャ → 「オーディオ録音」オン、「マイク」オン、マイクボリューム最大

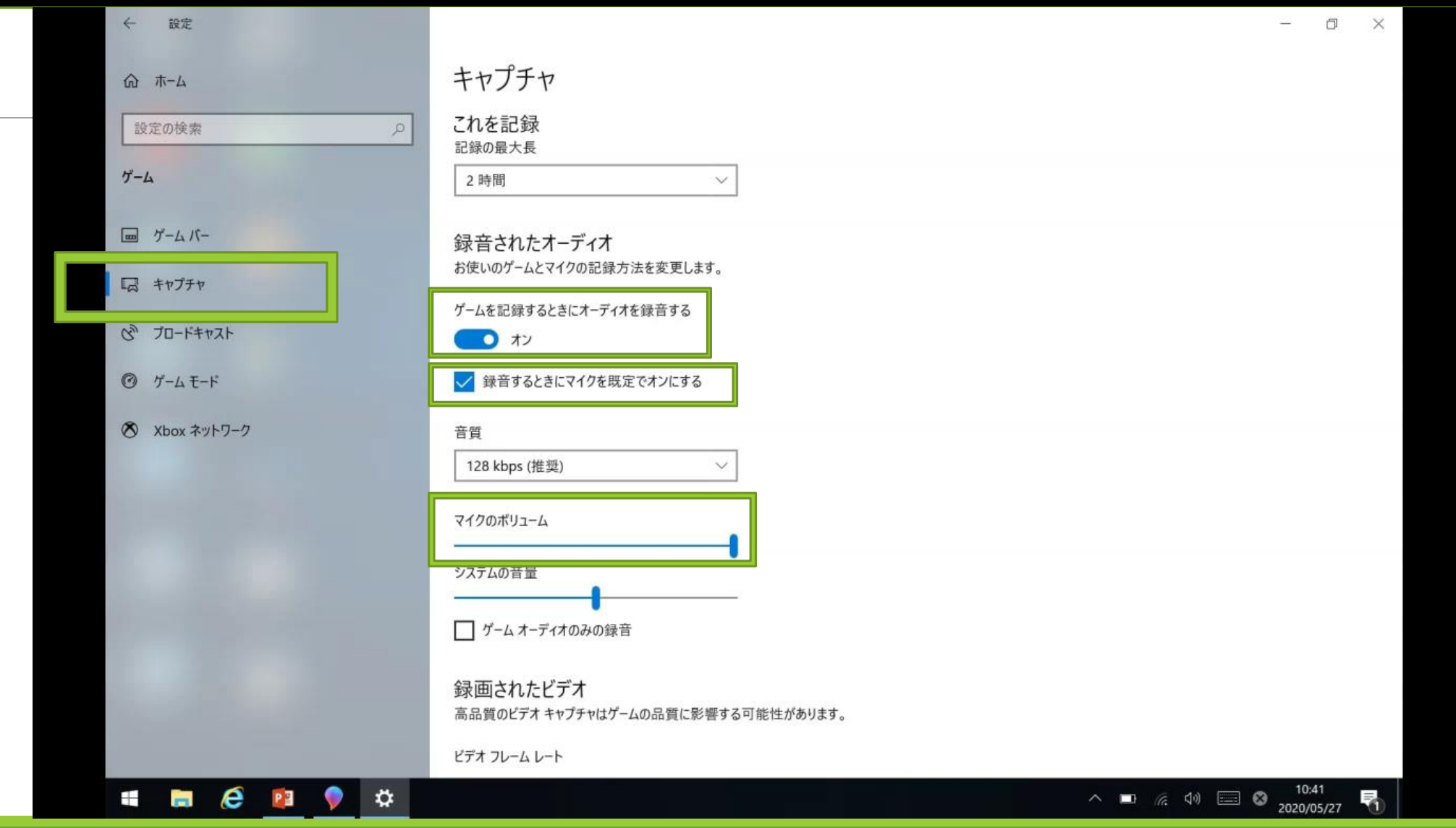

### 2. キャプチャソフトの起動

#### 発表用PowerPointを起動

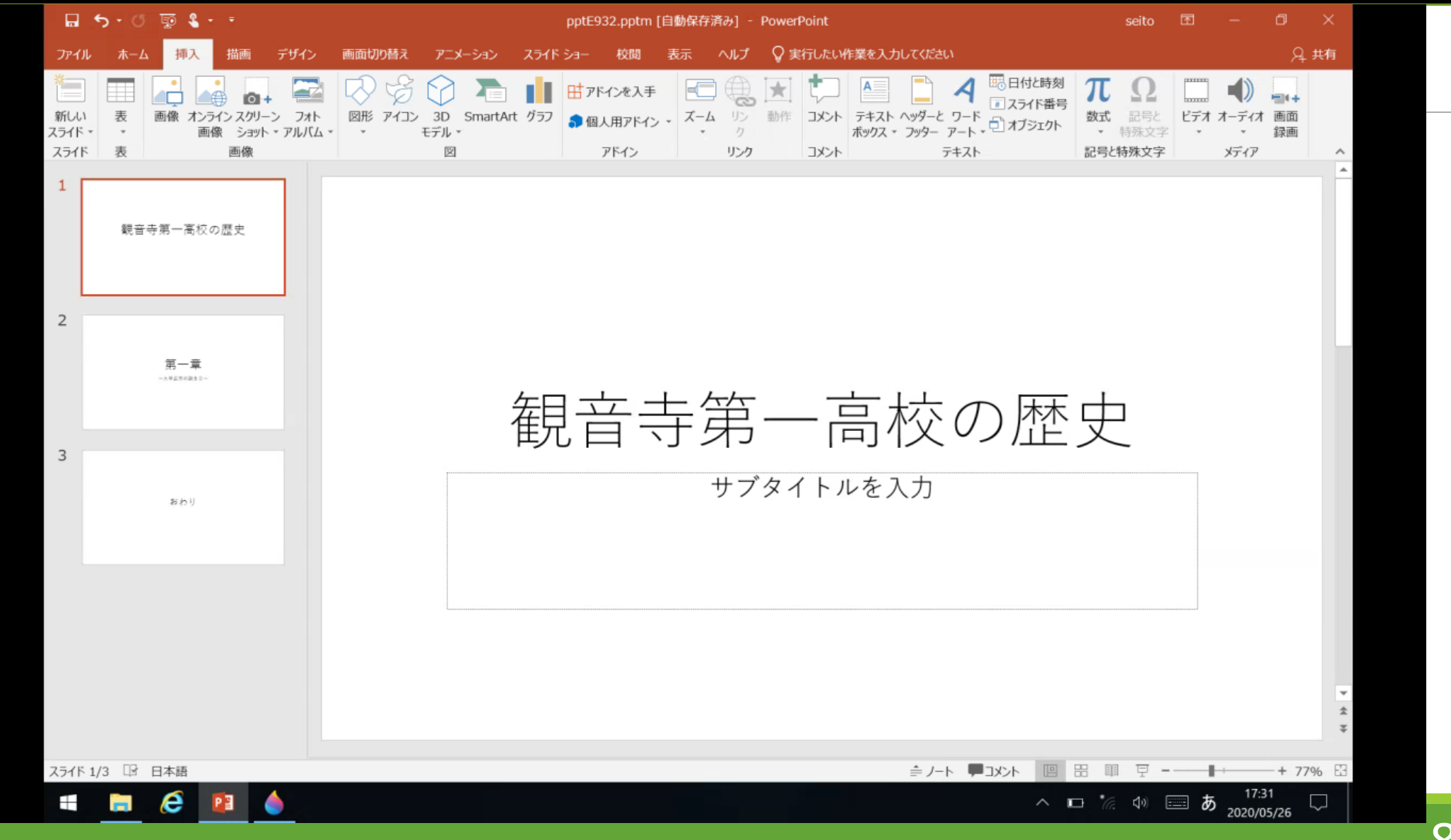

### スライドショー → 最初から

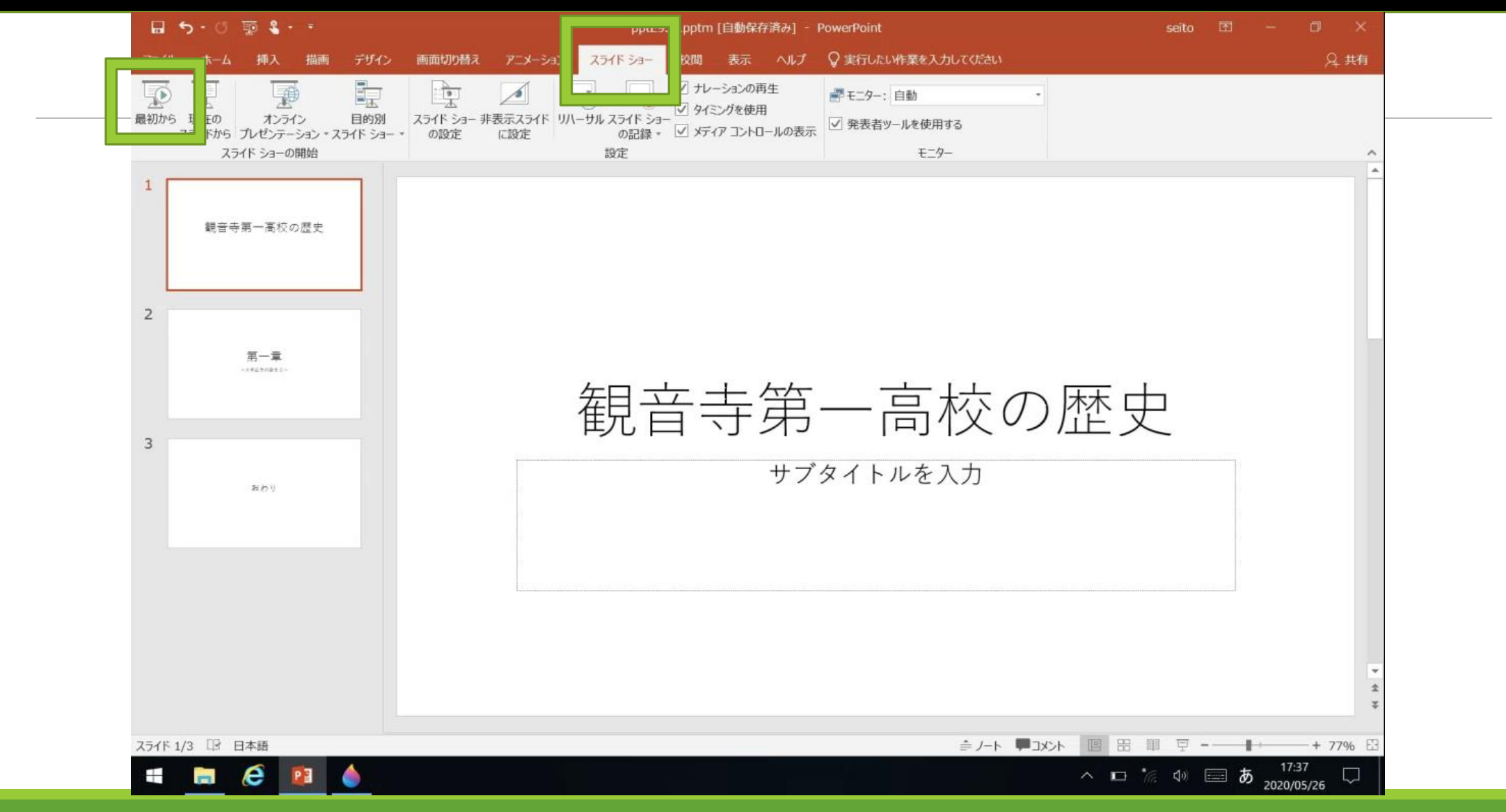

### 指でディスプレイの左端を「右」へスワイプ

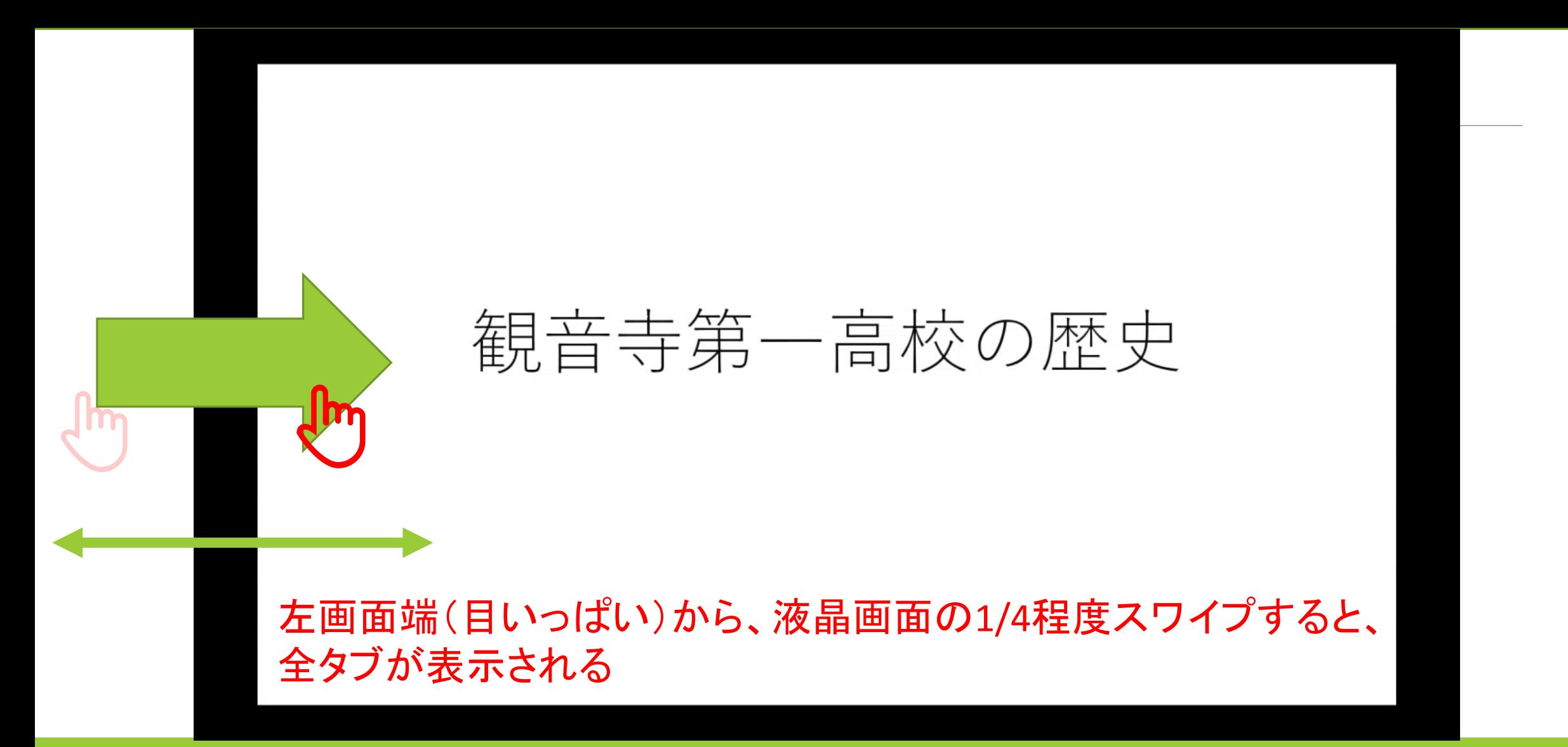

### キーボードの選択(①~③の順にタップ)

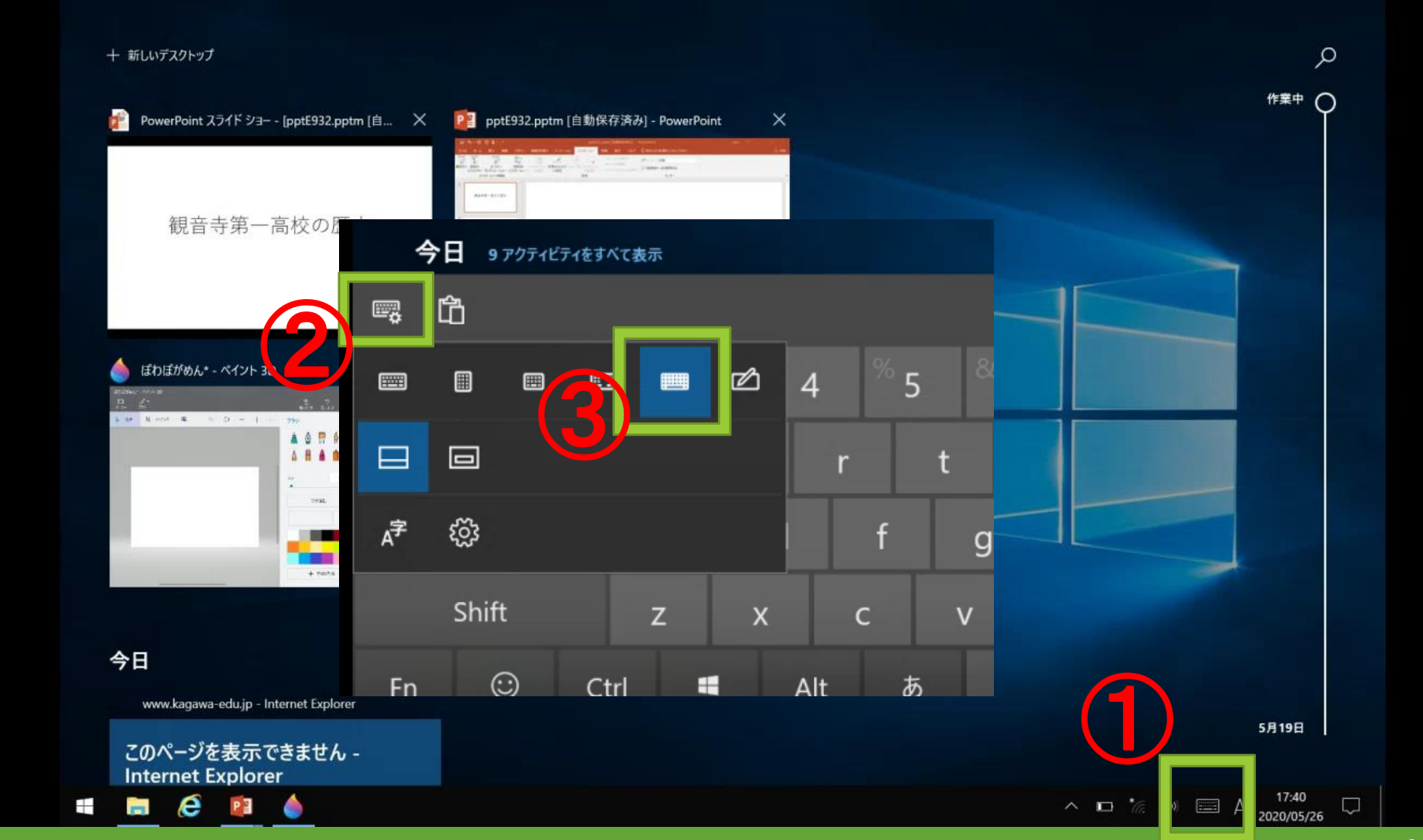

### 全画面表示されている発表用スライドをタップ

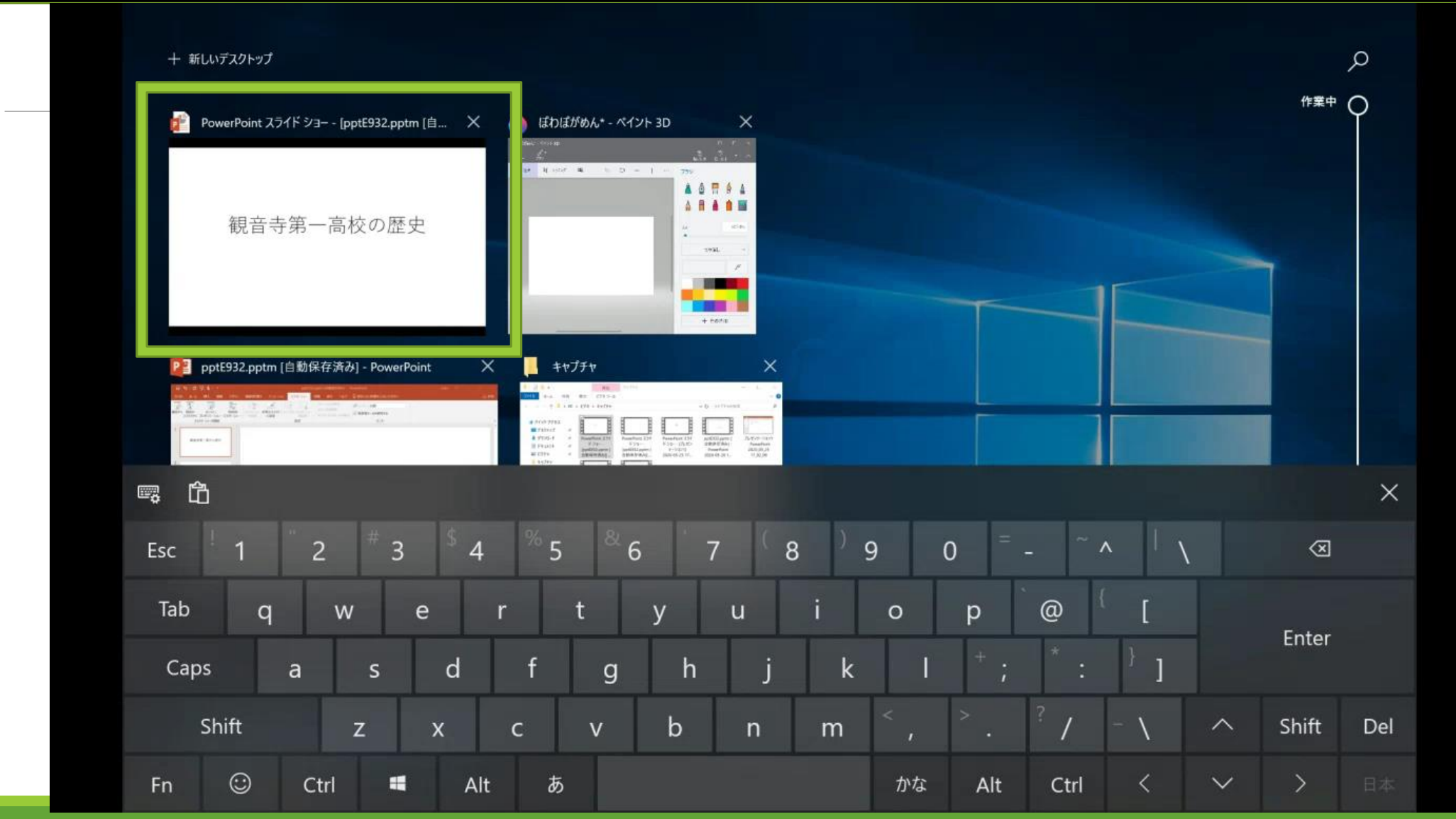

「ウィンドウズマーク」+「G」 キーの同時押し(ゲームバーの起動)

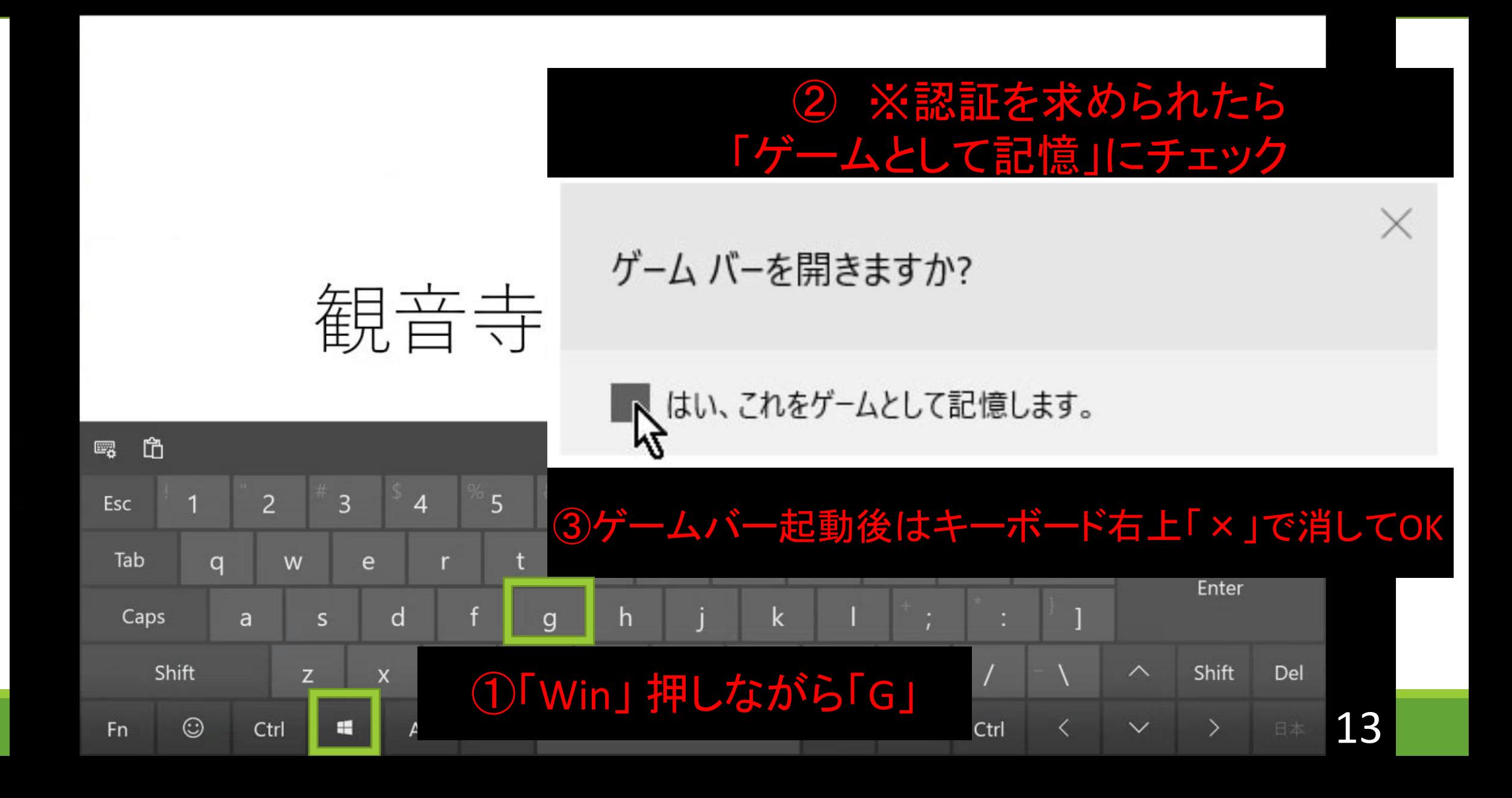

## 3. キャプチャソフトの設定

### 歯車マーク → キャプチャ中 → 録音するオーディオ「すべて」にチェック

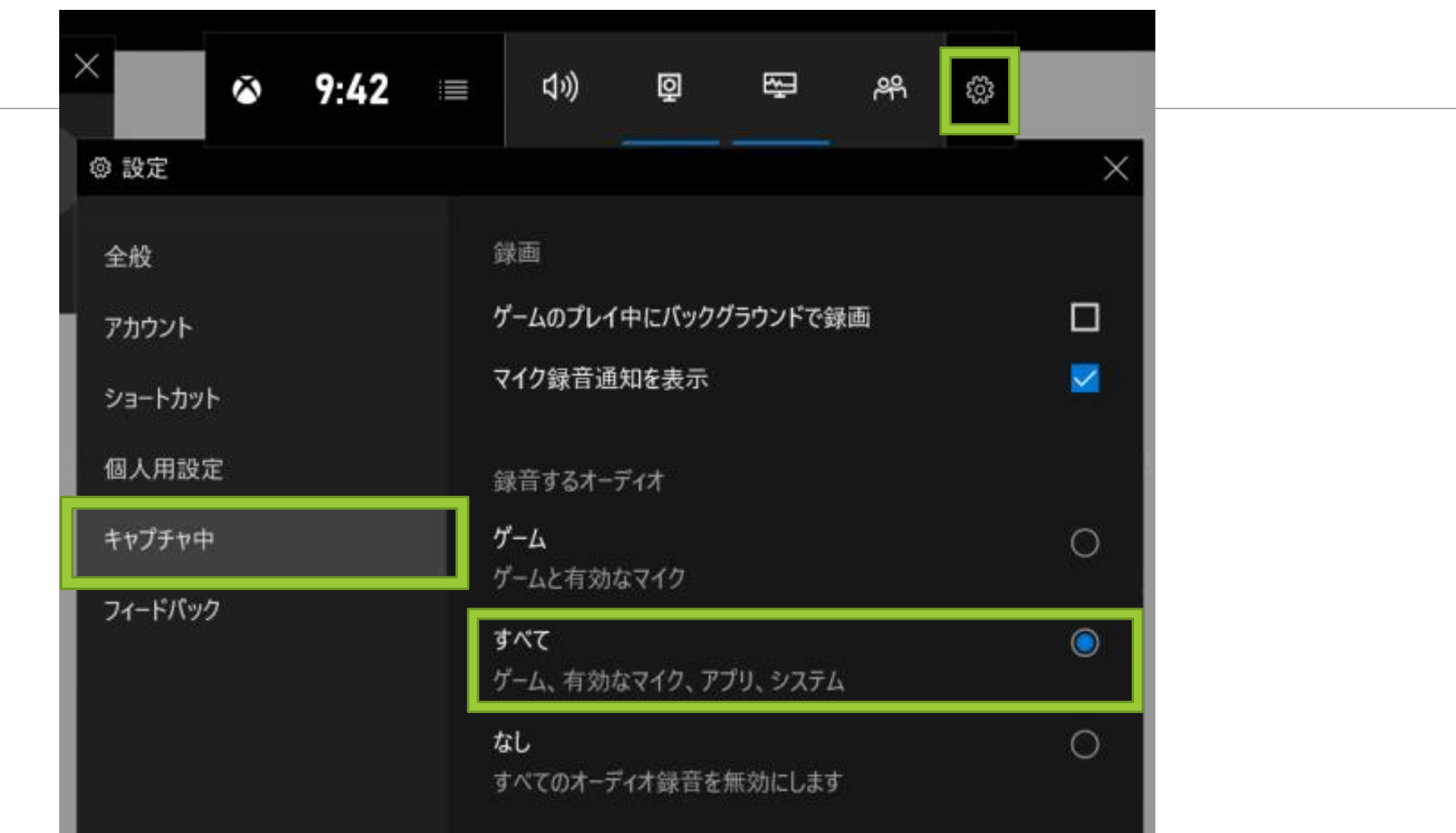

### キャプチャアイコン(®)→ マイク→ 解決方法を表示(出なければp18収録開始へ)

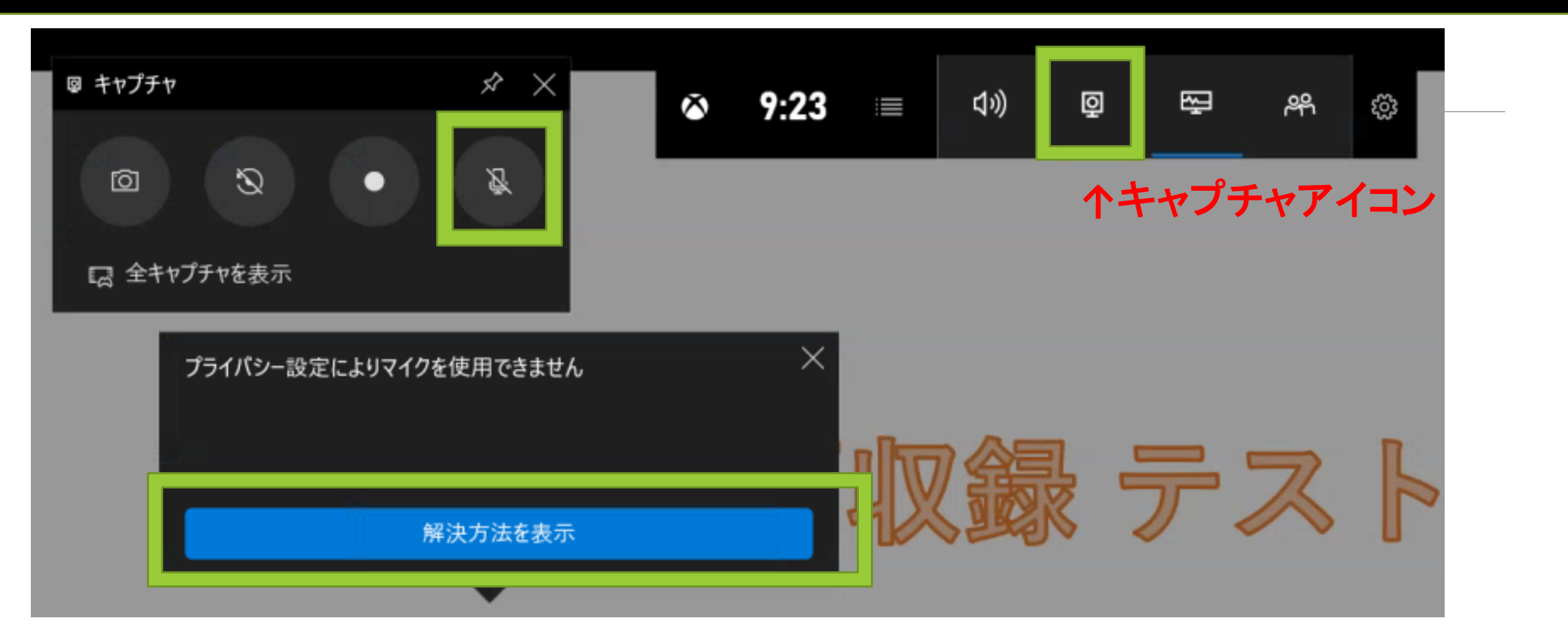

### マイクにアクセスできるアプリの選択→ Xbox Game Barを「オン」

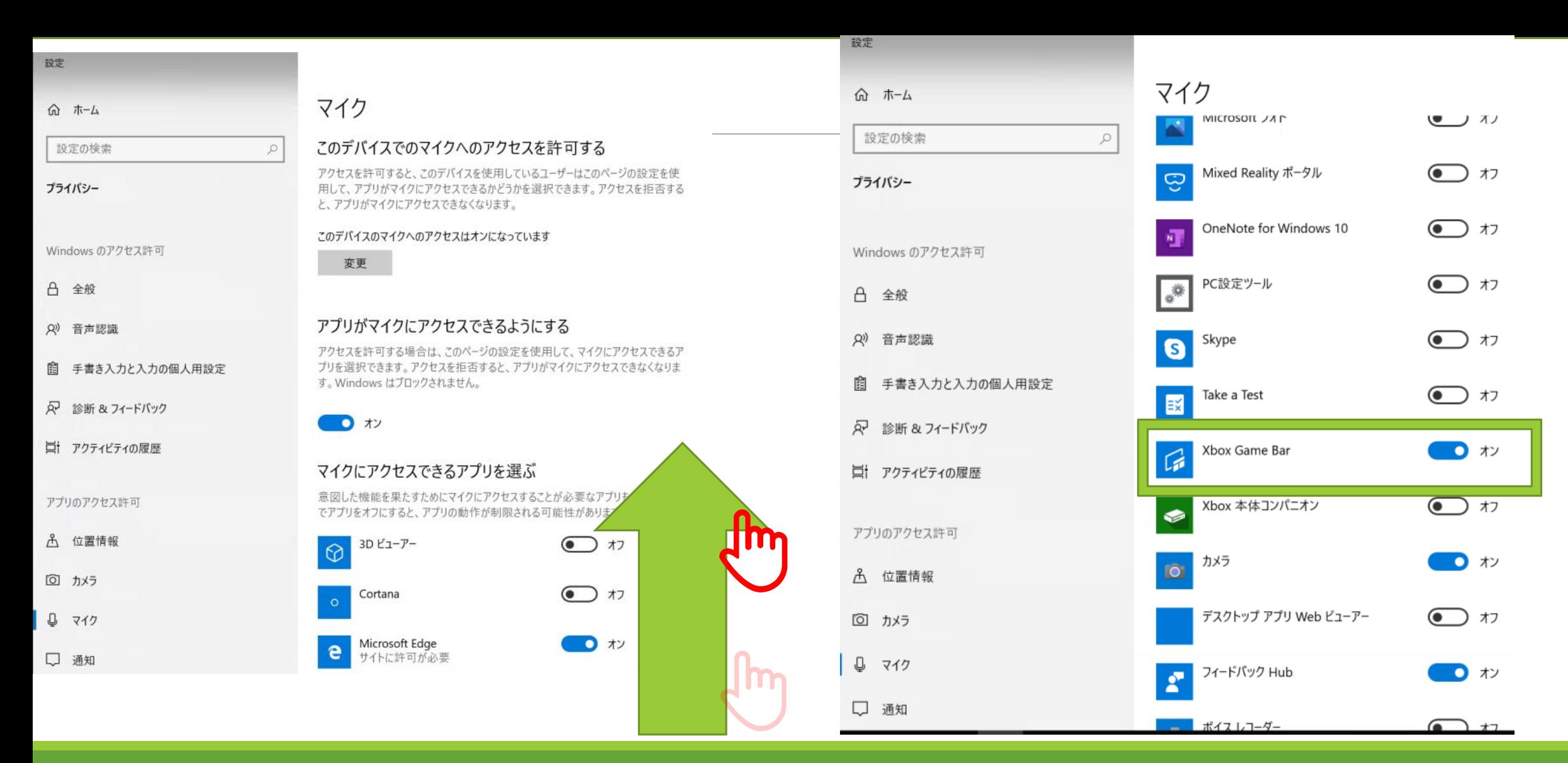

17

もう一度p9~13でゲームバー起動 → ミュート解除 → 「●」で収録開始

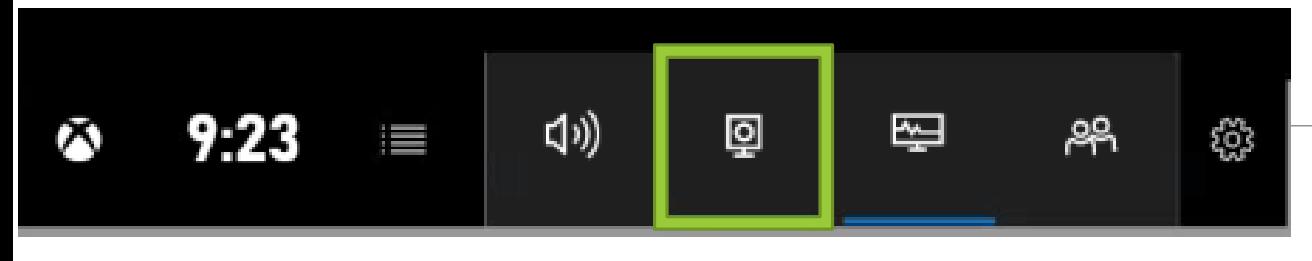

#### ①タップしてキャプチャウインドウを表示

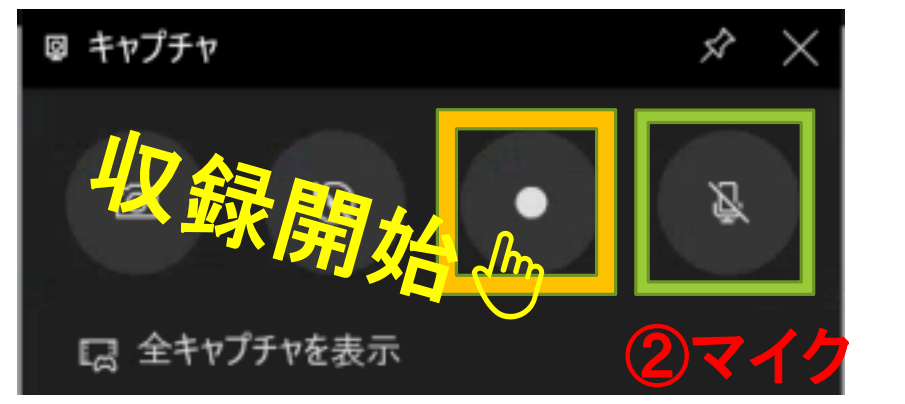

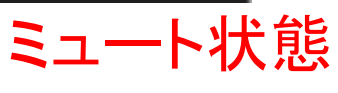

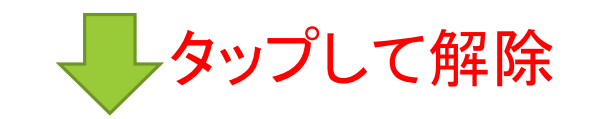

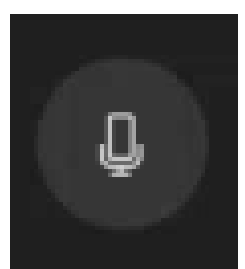

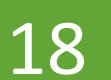

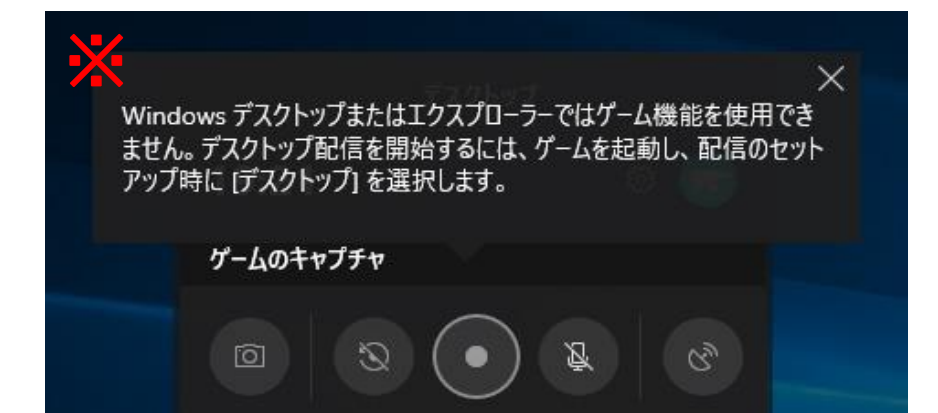

※このようなエラーが出て収録できない時は p11~p13をもう一度(特にp12 → p13の順序に注意)

### 録画が開始された画面(※マイクがオンになっていることを確認!)

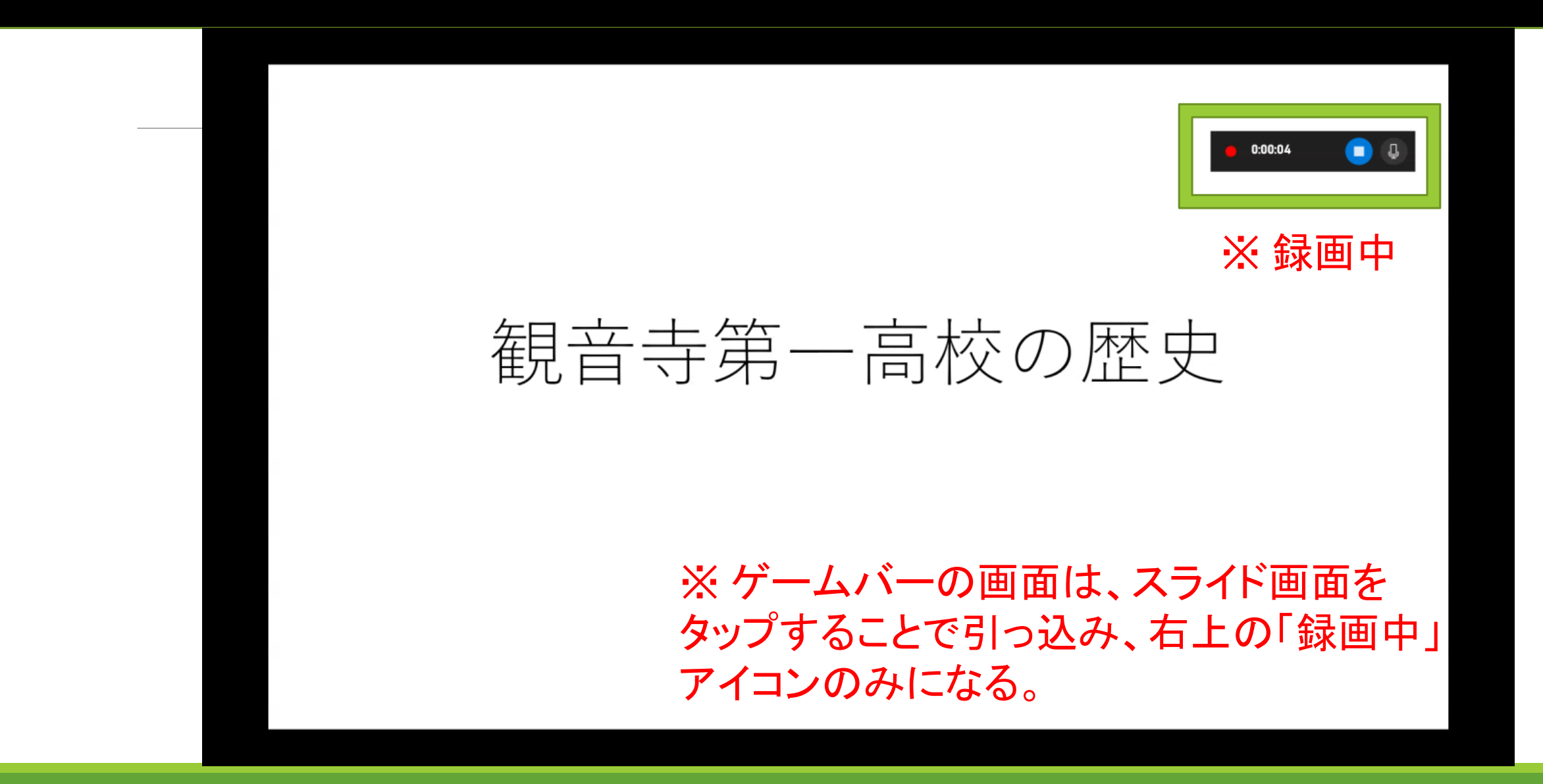

### お画終了時は「■」をタップ

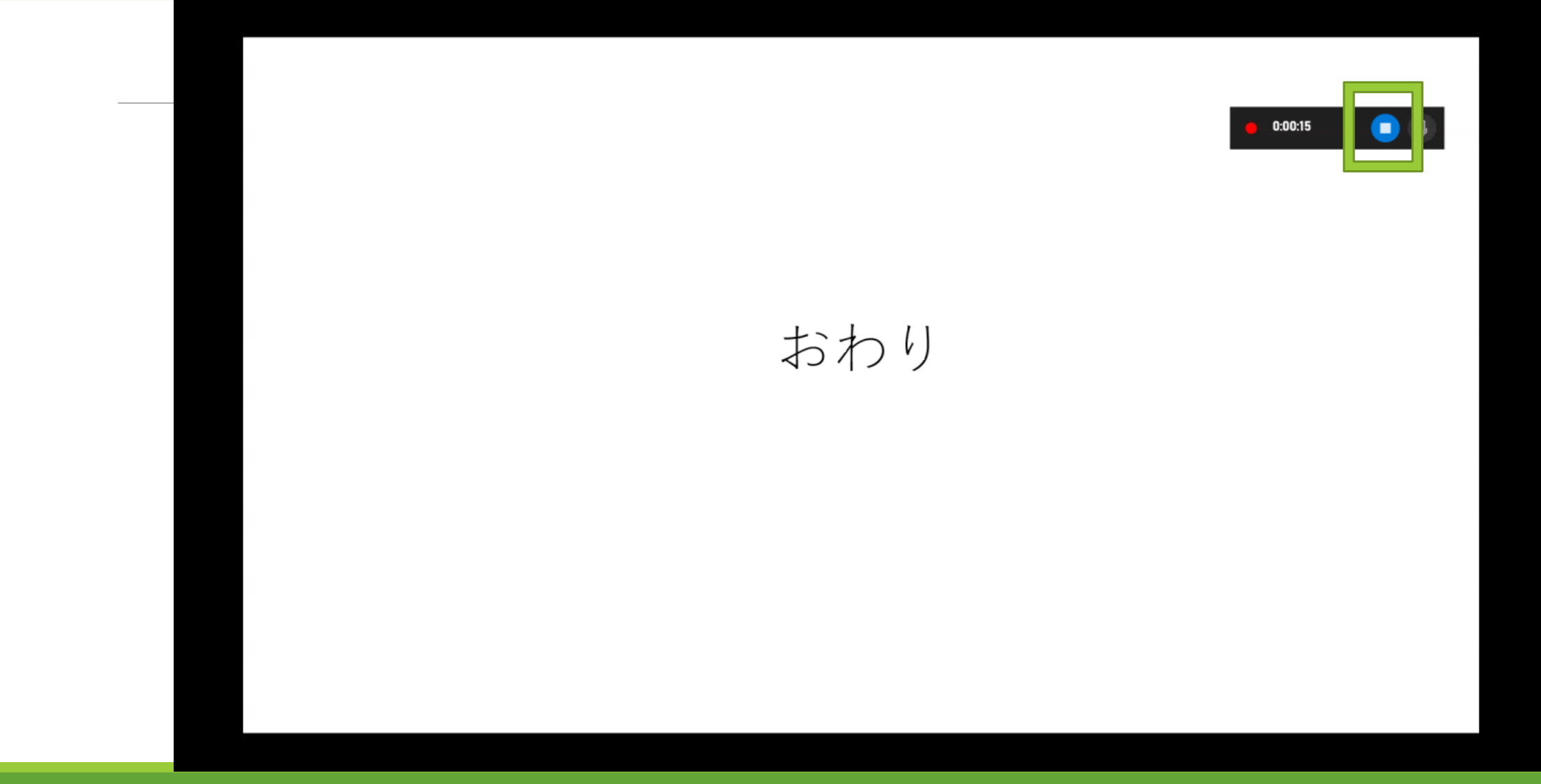

### 「ゲームクリップが録画されました」をタップ

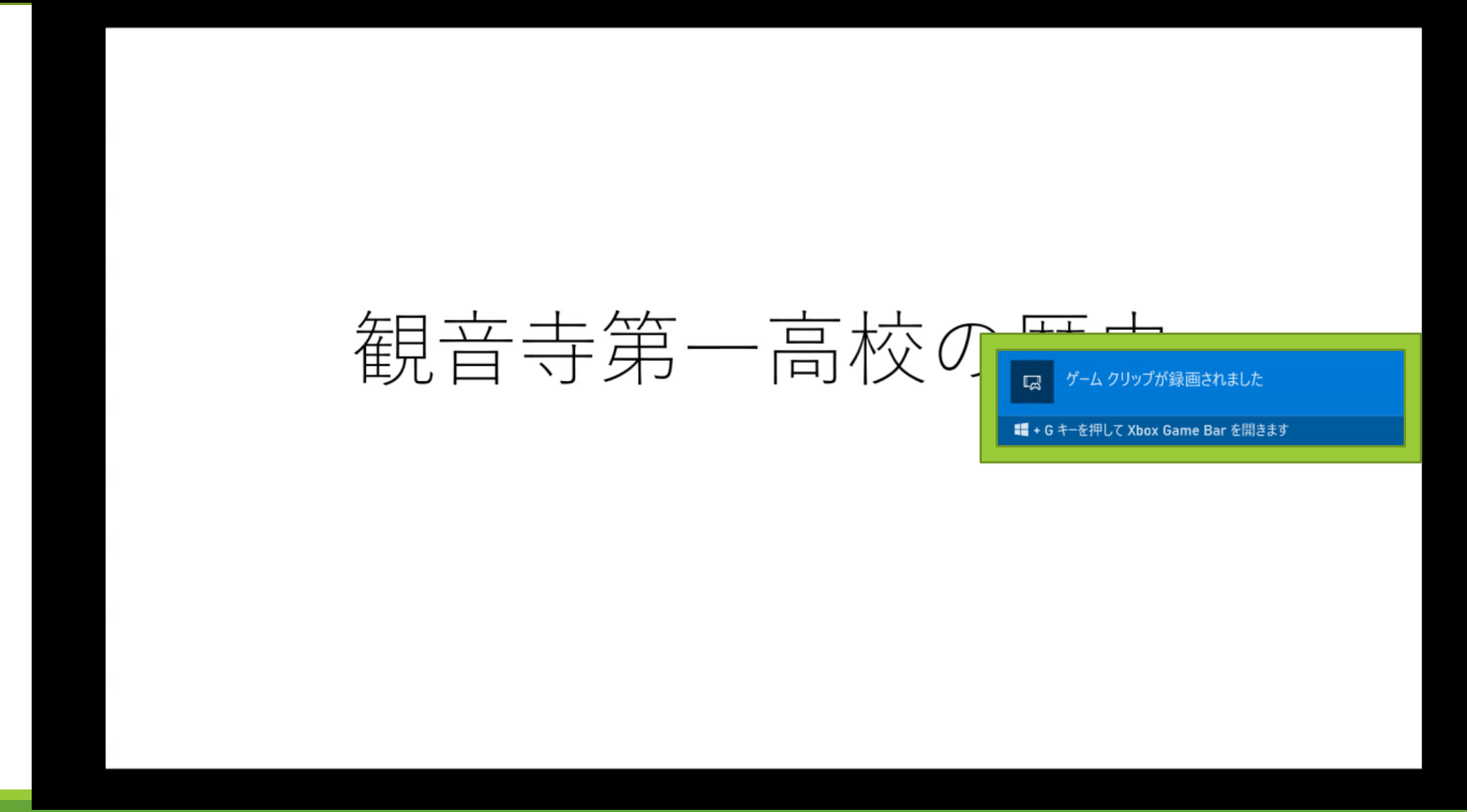

### 収録した動画のチェック → 再生してみて問題なければ完了

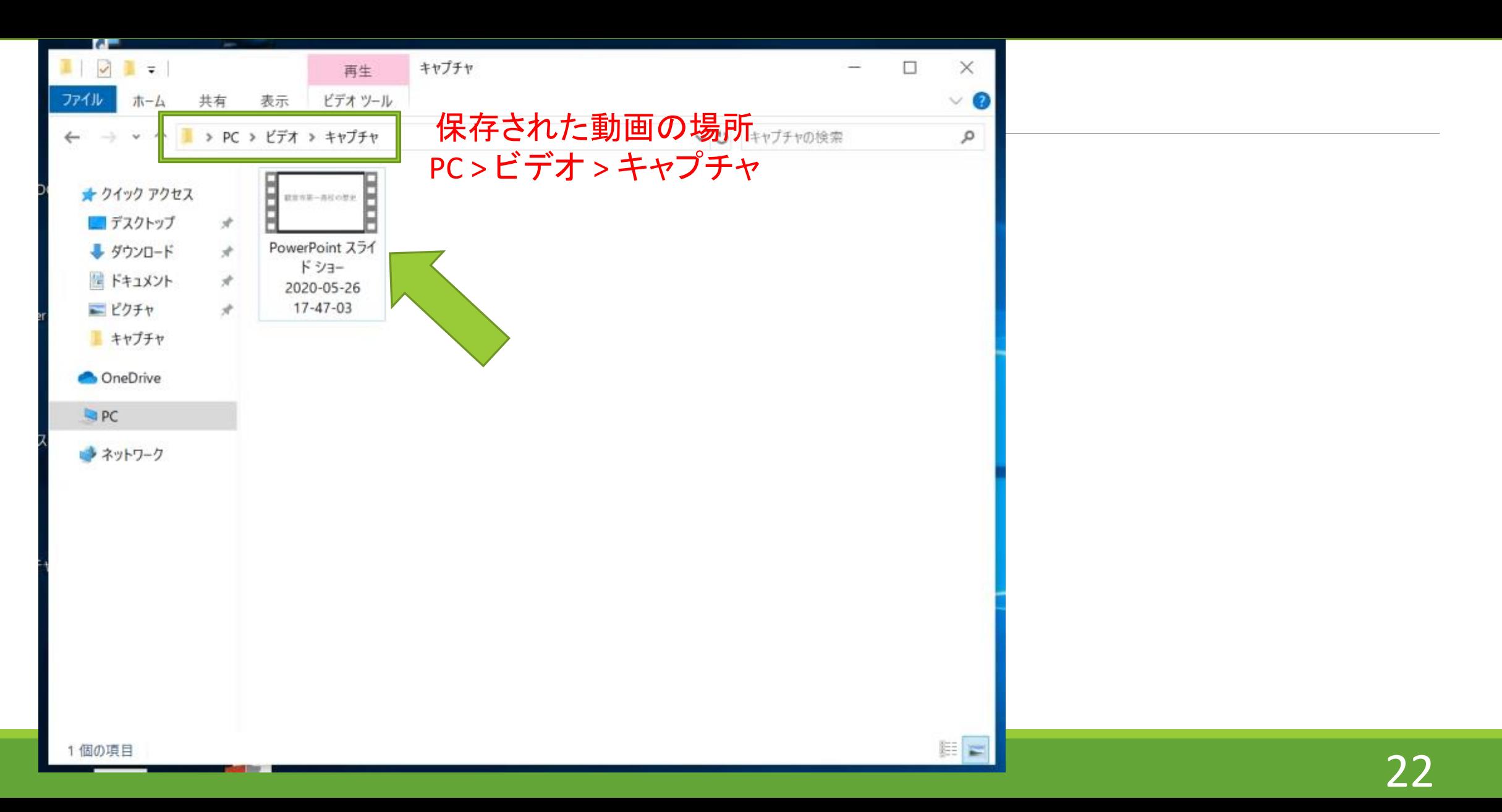